## **[Jak przygotować deklarację](https://pomoc.comarch.pl/optima/pl/2023_5/index.php/dokumentacja/jak-przygotowac-deklaracje-pit-4r/) [PIT-4R?](https://pomoc.comarch.pl/optima/pl/2023_5/index.php/dokumentacja/jak-przygotowac-deklaracje-pit-4r/)**

Deklaracja roczna PIT-4R stanowi zbiorcze zestawienie podstaw oraz kwot podatku i zaliczek na podatek pobieranych i wpłacanych przez płatnika w danym roku podatkowym. Sporządza się ją za rok poprzedni do końca stycznia. Pamiętaj, że dla prawidłowego wystawienia deklaracji PIT-4R za cały rok należy naliczyć zaliczki na PIT-4R za poszczególne miesiące.

- 1. Z menu *Płace i Kadry* wybierz *Zaliczki na PIT-4R*.
- 2. Z menu dostępnych opcji przy ikonie **wybierz Deklaracja PIT-4R** w odpowiedniej wersji.
- 3. Sprawdź rok, za który dodajesz deklarację PIT-4R i

nalicz za pomocą ikony .

- 4. Zapisz formularz deklaracji .
- 5. W module *Płace i Kadry* istnieje możliwość wysyłki obliczonej deklaracji PIT-4R do Urzędu Skarbowego.
- 6. Przed wysyłką, należy zablokować deklarację przed zmianami. Opcja ta dostepna jest z poziomu otwartego formularza deklaracji.
- 7. Po zablokowaniu pojawi się ikona umożliwiająca wysyłkę

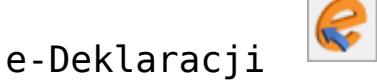

8. Rozwijając strzałkę obok ikony e-Deklaracji, mamy możliwość wyboru podpisu (kwalifikowany lub niekwalifikowany), którego chcemy użyć do wysyłki e-Deklaracii

**Zapoznaj się z filmem instruktażowym pokazującym jak przygotować deklarację roczną PIT-4R:**

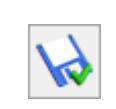

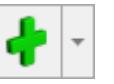

## **[Jak dodać pracownikowi limit](https://pomoc.comarch.pl/optima/pl/2023_5/index.php/dokumentacja/jak-dodac-pracownikowi-limit-urlopu-wypoczynkowego/) [Urlopu wypoczynkowego?](https://pomoc.comarch.pl/optima/pl/2023_5/index.php/dokumentacja/jak-dodac-pracownikowi-limit-urlopu-wypoczynkowego/)**

W przypadku zatrudniania pracowników w oparciu o umowę o pracę należy pamiętać, że taki pracownik ma prawo do corocznego, nieprzerwanego i płatnego urlopu, którego to nie może się zrzec. Przejdźmy do przypisania pracownikowi limitu urlopy wypoczynkowego.

- 1. Z poziomu modułu *Płace i Kadry* wybierz *Kadry*.
- 2. Ustaw się na wybranym pracowniku a następnie przy ikonie

*Kalendarz* **III luch wydarzy** rozwiń menu dostępnych opcji i wybierz **[Limity nieobecności.](https://pomoc.comarch.pl/optima/pl/2023_5/index.php/dokumentacja/limity-nieobecnosci-pracownika/)**

- 3. Za pomoca ikony **de** dodaj nowy **[Formularz limitu](https://pomoc.comarch.pl/optima/pl/2023_5/index.php/dokumentacja/formularz-limitu-nieobecnosci/) [nieobecności](https://pomoc.comarch.pl/optima/pl/2023_5/index.php/dokumentacja/formularz-limitu-nieobecnosci/)** i wybierz typ limitu *Urlop wypoczynkowy.* Program obliczy wymiar limitu adekwatnie do stażu pracy, daty zatrudnienia oraz wymiaru etatu pracownika.
- 4. Zapisz Formularz limitu nieobecności oraz uzupełnioną Listę limitów nieobecności.

**Zapoznaj się z filmem instruktażowym pokazującym jak dodać pracownikowi limit urlopu wypoczynkowego:**

[https://pomoc.comarch.pl/optima/pl/2023\\_5/wp-content/uploads/2](https://pomoc.comarch.pl/optima/pl/2023_5/wp-content/uploads/2018/03/Dodanie_limitu_urlopu_wypoczynkowego.mp4) [018/03/Dodanie\\_limitu\\_urlopu\\_wypoczynkowego.mp4](https://pomoc.comarch.pl/optima/pl/2023_5/wp-content/uploads/2018/03/Dodanie_limitu_urlopu_wypoczynkowego.mp4)

# **[Jak przygotować deklarację](https://pomoc.comarch.pl/optima/pl/2023_5/index.php/dokumentacja/jak-przygotowac-deklaracje-rozliczeniowa-zus-dra/) [rozliczeniową ZUS DRA?](https://pomoc.comarch.pl/optima/pl/2023_5/index.php/dokumentacja/jak-przygotowac-deklaracje-rozliczeniowa-zus-dra/)**

Zanim przejdziesz do naliczenia deklaracji ZUS rozliczeniowej DRA wprowadź Indywidualny numer rachunku składkowego ZUS (tutaj znajdziesz szczegóły dotyczące wprowadzania samego rachunku: [W jaki sposób należy wprowadzić Indywidualny numer](https://pomoc.comarch.pl/optima/pl/2023_5/index.php/dokumentacja/w-jaki-sposob-nalezy-wprowadzic-indywidualny-numer-rachunku-skladkowego-zus-nrs/) [rachunku składkowego ZUS \(NRS\)?](https://pomoc.comarch.pl/optima/pl/2023_5/index.php/dokumentacja/w-jaki-sposob-nalezy-wprowadzic-indywidualny-numer-rachunku-skladkowego-zus-nrs/) ).

Przed przygotowaniem deklaracji rozliczeniowej ZUS DRA należy także naliczyć wszystkie wypłaty, które będą wypłacane w danym miesiącu deklaracji. Zobacz teraz jak przygotowć deklarację ZUS DRA w programie.

- 1. Z poziomu modułu *Płace i Kadry* wybierz *Deklaracje ZUS rozliczeniowe*.
- 2. Dodaj nową **[Deklarację ZUS DRA](https://pomoc.comarch.pl/optima/pl/2023_5/index.php/dokumentacja/deklaracje-zus-rozliczeniowe/)** za pomocą ikony .
- 3. Wybierz przycisk KEDU i wyszukaj wcześniej dodany plik

KEDU lub ikoną  $\Box$  dodaj nowy plik. Następnie

zatwierdź .

- 4. Nie wypełniaj pola **Właściciel** (poniżej będzie widoczny wyszarzony napis **Pracownicy** co oznacza, że wyliczasz deklarację rozliczeniową dotyczącą pracowników razem z Właścicielem)
- 5. **Deklaracja za miesiąc** ustalasz miesiąc, za który ma być obliczona deklaracja ZUS DRA.
- 6. Za pomocą ikony  $\boxed{\phantom{a}}$  nalicz deklarację i zapisz
- 7. Po naliczeniu deklaracji możesz ją wyeksportować do programu Płatnik. W tym celu wchodzisz do deklaracji

ponownie za pomocą ikony **imiesą interpretator izmusta** i wybierasz ikonę Eksport

*do programu Płatnik* .

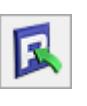

- 8. Wpisz ścieżkę docelową pliku \*.xml. W polu **Nazwa pliku** musi widnieć nazwa pliku wraz z rozszerzeniem, w przeciwnym wypadku Program Płatnik nie rozpozna pliku (np. C:\DRA12.**xml**).
- 9. Po wpisaniu ścieżki naciśnij **. Jezeli został** zaznaczony parametr **Otwórz program Płatnik po wyeksportowaniu** uruchomiony zostanie Program Płatnik i z poziomu tego programu należy zapisany plik zaimportować
- 10. W **Programie Płatnik** dokonujesz importu dokumentów wskazując zapisany plik o rozszerzeniu \*.xml.
- 11. Po zweryfikowaniu poprawności raportów ZUS możesz zamknąć deklarację – w tym celu wróć do formularza deklaracji ZUS i zaznacz pole **Zablokowana**.
- 12. Zapisz formularz deklaracji .

**Zapoznaj się z filmem instruktażowym pokazującym jak naliczyć deklarację DRA:**

## **[Jak zaktualizować dane](https://pomoc.comarch.pl/optima/pl/2023_5/index.php/dokumentacja/jak-zaktualizowac-dane-kadrowe-pracownika/) [kadrowe pracownika?](https://pomoc.comarch.pl/optima/pl/2023_5/index.php/dokumentacja/jak-zaktualizowac-dane-kadrowe-pracownika/)**

Często zdarza się, iż w trakcie zatrudnienia ulega zmianie np: wymiar etatu, wynagrodzenie, adres, nazwisko pracownika czy tytuł ubezpieczenia. Takie zmiany należy wprowadzić do programu przez aktualizację.

- 1. Z poziomu modułu *Płace i Kadry* wybierz *Kadry*.
- 2. Ustaw się na wybranym pracowniku a następnie wybierz

ikonę *Aktualizacja zapisu* .

- 3. Uzupełnij pole **Data aktualizacji** to jest dzień, od którego obowiązuje zmiana i zaakceptuj poprzez ikonę .
- 4. Otworzy się **Formularz danych kadrowych**, na którym odnotowujemy odpowiednie zmiany, np. aktualną stawkę zaszeregowania.
- 5. Zapisujemy formularz danych kadrowych posługując się ikoną .
- 6. Każda aktualizacja zapisu skutkuje uzupełnieniem historii pracownika o kolejny zapis historyczny. Lista zapisów historycznych dostępna jest z poziomu Listy pracowników. Po ustawieniu kursora na wybranym

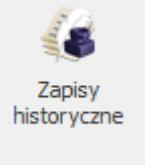

pracowniku wybierz ikonę *[Lista zapisów](https://pomoc.comarch.pl/optima/pl/2023_5/index.php/dokumentacja/lista-zapisow-historycznych-aktualizacja-zapisu/)*

*[historycznych pracownika](https://pomoc.comarch.pl/optima/pl/2023_5/index.php/dokumentacja/lista-zapisow-historycznych-aktualizacja-zapisu/)*, która jest dostępna na wstążce programu.

**Zapoznaj się z filmem instruktażowym pokazującym jak za pomocą aktualizacji tworzyć historię zmian danych kadrowych pracownika:**

### **[Płace i Kadry](https://pomoc.comarch.pl/optima/pl/2023_5/index.php/dokumentacja/place-i-kadry-13/)**

### **Płace i Kadry**

### **Nowości**

- 1. **Deklaracje podatkowe**
	- Umożliwiono naliczenie deklaracji rocznych na formularzach obowiązujących za rok 2019: PIT-4R(9), PIT-8AR(8), PIT-11(25) z załącznikiem PIT-R(20), PIT  $-8C(10)$ , IFT $-1/1R(15)$ .

*W związku z brakiem schem na czas udostępnienia wersji Comarch ERP Optima 2020.1.2 podczas próby wysyłki deklaracji: PIT-11(25) z załącznikiem PIT-R(20), IFT-1/1R(15), PIT 4R(9), PIT-8AR(8), PIT -8C(10) do systemu e-Deklaracje pojawi się komunikat: Deklaracja nie została wyeksportowana z powodu błędów. Eksport niemożliwy. Na dzień udostępnienia wersji nie została opublikowana struktura pliku e-Deklaracji. Eksport będzie możliwy, gdy odpowiedni schemat zostanie opublikowany*.

- Dodano nowe wzory wydruków dla deklaracji podatkowych: PIT-4R(9), PIT-8AR(8), PIT-11(25) z załącznikiem PIT- $R(20)$ , PIT  $-8C(10)$ , IFT $-1/1R(15)$ .
- Umożliwiono przekazanie nowych wzorów deklaracji PIT-11(25), PIT‑4R(9), PIT-8AR(8), PIT-8C(10) do Comarch ERP Optima Pulpit Menadżera.
- Dostosowano wydruk PIT-2 Oświadczenie pracownika dla celów obliczania miesięcznych zaliczek na podatek dochodowy od osób fizycznych do nowego wzoru.
- 2. **Naliczanie deklaracji PIT-11 w wersji 25:**
- Na formularzu PIT-11 wprowadzono zmiany związane z wykazywaniem przychodów otrzymanych przez pracowników, którzy w 2019 roku byli uprawnieni do skorzystania ze zwolnienia z PIT dla młodych:
	- W pozycjach 1 i 5 części E wykazywane są odpowiednio przychody ze stosunku pracy lub umów zleceń, które pracownik otrzymał od stycznia do lipca 2019 oraz w okresie od sierpnia do grudnia 2019, ale które przypadało po dacie ukończenia 26 lat. Podczas sprawdzania czy wynagrodzenie zostało wypłacone po ukończeniu 26 lat porównywana jest data ukończenia przez pracownika 26 lat z datą wypłaty na liście płac, na której była naliczona wypłata.
	- W pozycjach 2 i 6 części E wykazywane są odpowiednio przychody ze stosunku pracy lub umów zleceń, które pracownik otrzymał w okresie od sierpnia 2019 do grudnia 2019 jednak nie później niż do ukończenia 26 lat, od których pracodawca pobierał podatek. W tych pozycjach uwzględniany jest także przychód w wysokości przekraczającej kwotę zwolnioną od podatku.
	- W części G w polach 86, 87 i 88 wykazywany jest przychód, do którego było zastosowane zwolnienie z podatku dla pracowników do 26 lat. W przypadku pracowników oddelegowanych do pracy za granicę wykazywana jest kwota przychodu bez pomniejszenia o 30% diet. Aby w tych pozycjach był uwzględniony przychód pracownik musiał mieć zaznaczony parametr Zwolnienie z PIT dla młodych w momencie naliczania wypłat za 2019 rok. Jeśli w wypłatach zaliczka podatku była ręcznie usuwana przychód nie zostanie zakwalifikowany jako zwolniony.
- W części E w pozycjach 5 i 6 uwzględniane są przychody z tytułu umów zleceń. Jako umowy zlecenie traktowane są elementy wypłaty, które mają ustawioną pozycję na deklaracji PIT jako PIT-8B 6. Przychody z osobiście

wykonywanej działalności w tym umowy zlecenia.

- W związku z wyjaśnieniami zawartymi w punkcie 17 na deklaracji PIT-11 (25) wypłacone przez zakład pracy zasiłki z ubezpieczenia społecznego powinny być wykazane w części E w pozycji 8.Inne źródła. W związku z tym otrzymane przez pracownika zasiłki, od których była naliczana zaliczka podatku niezależnie od wskazanej pozycji na deklaracji PIT w nieobecności będą wykazane jako Inne źródła.
- 3. **Naliczanie podatku od składek PPK**. Umożliwiono naliczanie podatku od składek PPK finansowanych przez pracodawcę w kolejnym miesiącu, w stosunku do miesiąca, w którym zostały naliczone. W konfiguracji firmy (Konfiguracja/Firma/Płace/Parametry) dodano parametr 'Nalicz podatek od składek PPK pracodawcy na podstawie składek z bieżącej wypłaty', który decyduje o momencie powstania przychodu i pobrania podatku od składek PPK finansowanych przez pracodawcę. Ustawienie parametru jest zapamiętywane historycznie. Użytkownik może wskazać, od którego miesiąca deklaracji ma obowiązywać zmiana. Działanie parametru:
	- **Zaznaczony (domyślne ustawienie**) podatek jest naliczany na podstawie składek PPK naliczonych w bieżącej wypłacie. Elementy Przychód z tytułu PPK/E, Przychód z tytułu PPK/U, Przychód z tytułu PPK/IFT-1, Przychód z tytułu PPK/PIT-8A są naliczane automatycznie w wypłatach etatowych, umowach, zaliczkach brutto oraz innych, w których zostały naliczone składki PPK. Element nalicza się w kwocie będącej sumą składek PPK podstawowych i dodatkowych pracodawcy pobranej z bieżącej wypłaty i od tej kwoty jest pobierany podatek.
	- **Niezaznaczony**  podatek od składek PPK finansowanych przez pracodawcę jest naliczany na podstawie kwot

składek naliczonych w poprzednim miesiącu deklaracji w stosunku do miesiąca deklaracji, który jest ustawiony na liście płac, na której jest naliczana bieżaca wypłata. Elementy Przychód z tytułu PPK/E, Przychód z tytułu PPK/U, Przychód z tytułu PPK/IFT-1, Przychód z tytułu PPK/PIT-8A są naliczane automatycznie w wypłatach etatowych oraz umowach. W wypłacie etatowej naliczany jest element Przychód z tytułu PPK/E w kwocie będącej sumą składek PPK pracodawcy z poprzedniego miesiąca naliczonych w wypłatach etatowych, innych oraz zaliczkach brutto. W wypłacie umowy elementy Przychód z tytułu PPK/U, Przychód z tytułu PPK/IFT-1, Przychód z tytułu PPK/PIT-8A są naliczane w kwocie składek naliczonych w wypłatach umów. W przypadku, gdy pracownik ma w danym miesiącu kilka wypłat etatowych lub umów przychód z tytułu PPK i podatek jest naliczany tylko w pierwszej wypłacie. W drugiej zostanie doliczony jedynie w przypadku, gdy zostanie usunięty z pierwszej wypłaty. W przypadku zwolnienia pracownika lub zmiany formy zatrudnienia w celu naliczenia podatku od składek PPK z poprzedniego miesiąca należy w miesiącu, w którym powstał przychód naliczyć wypłatę i dodać odpowiedni element Przychód z tytułu PPK/E, Przychód z tytułu PPK/U, Przychód z tytułu PPK/IFT-1 lub Przychód z tytułu PPK/PIT-8A w zależności od tego z jakiego źródła jest to przychód.

#### **Zmiana sposobu naliczania podatku od PPK w trakcie funkcjonowania programu PPK w firmie**

1. W przypadku, gdy do tej pory podatek od PPK był pobierany od razu w wypłacie, w której zostały naliczane składki PPK, aby zmienić sposób naliczania podatku należy w konfiguracji ustawić okres, od którego ma obowiązywać zmiana i odznaczyć parametr 'Nalicz podatek od składek PPK pracodawcy na podstawie składek z

bieżącej wypłaty'. Okres powinien być ustawiony zgodnie z ustawieniami miesiąca i roku deklaracji z listy płac, na której będzie naliczana pierwsza wypłata po zmianie. W wypłacie, której okres deklaracji będzie zgodny z datą zmiany ustawienia parametru nie zostanie naliczony podatek od PPK. W kolejnej wypłacie podatek zostanie naliczony od składek PPK naliczonych w poprzednim miesiącu.

#### Przykład

Firma naliczała podatek od PPK od razu w wypłacie, w której były naliczane składki i wpłacała je do instytucji finansowej w miesiącu wypłaty wynagrodzenia. Podatek był naliczany w ten sposób do wypłat, które mają ustawiony okres deklaracji jako 12/2019. Firma chce przekazywać wpłaty do PPK do 15. dnia miesiąca kolejnego w stosunku do miesiąca, w którym składki PPK zostały naliczone i w tym miesiącu pobierać podatek od składek finansowanych przez pracodawcę. W konfiguracji firmy Użytkownik powinien odznaczyć parametr 'Nalicz podatek od składek PPK pracodawcy na podstawie składek z bieżącej wypłaty' od stycznia 2020. W wypłacie, która będzie wypłacona w styczniu 2020 (decyduje wskazany okres deklaracji na liście płac) podatek od PPK nie zostanie naliczony w ogóle, w związku z tym, że podatek od składek PPK został pobrany w poprzednim miesiącu. W wypłatach wypłaconych w lutym 2020 r. zostanie naliczony podatek od składek PPK ze stycznia 2020 r.

2. W przypadku, gdy firma przekazywała wpłaty do instytucji finansowej w kolejnym miesiącu, w stosunku do miesiąca, w którym zostały obliczone i podatek od PPK był naliczany dopiero w tym miesiącu (Użytkownik zmieniał domyślnie wyliczoną kwotę przychodu PPK w wypłatach, usuwał standardowy składnik Przychód z tytułu PPK lub stosował niestandardowe elementy), aby zmienić sposób naliczania podatku należy w konfiguracji ustawić okres, od którego ma obowiązywać zmiana i odznaczyć parametr 'Nalicz podatek od składek PPK pracodawcy na podstawie składek z bieżącej wypłaty'. Okres powinien być ustawiony zgodnie z ustawieniami miesiąca i roku

deklaracji z listy płac, od której podatek był pobierany w kolejnym miesiącu. W wypłacie, której okres deklaracji będzie zgodny z datą zmiany ustawienia parametru nie zostanie naliczony podatek od PPK. W kolejnej wypłacie podatek zostanie naliczony od składek PPK naliczonych w poprzednim miesiącu.

#### Przykład

Firma przekazywała wpłaty do instytucji finansowej do 15. dnia miesiąca kolejnego w stosunku do miesiąca, w którym składki PPK zostały naliczone i w miesiącu wpłaty pobierała podatek od składek finansowanych przez pracodawcę. W wypłatach były wprowadzane ręczne modyfikacje, aby podatek był naliczany na podstawie składek PPK pracodawcy obliczonych w poprzednim miesiącu. Podatek był naliczany w ten sposób od wypłat, które mają ustawiony okres deklaracji jako 10/2019 do 12/2019. Firma chce nadal przekazywać wpłaty do PPK w kolejnym miesiącu. W konfiguracji firmy Użytkownik powinien odznaczyć parametr 'Nalicz podatek od składek PPK pracodawcy na podstawie składek z bieżącej wypłaty' od października 2019. W wypłacie, która będzie wypłacona w styczniu 2020 (decyduje wskazany okres deklaracji na liście płac) podatek od PPK zostanie naliczony od składek PPK pracodawcy obliczonych w poprzednim miesiącu.

#### Przykład

Firma chce przekazywać wpłaty do PPK do 15. dnia miesiąca kolejnego w stosunku do miesiąca, w którym składki PPK zostały naliczone i w tym miesiącu pobierać podatek od składek finansowanych przez pracodawcę. Firma zaczęła naliczać składki PPK dla pracowników od wypłat, które zostały naliczone w listopadzie 2019 (okres deklaracji na liście płac 11/2019). W tych wypłatach Użytkownik nie pobrał podatku od naliczonych składek PPK pracodawcy (element Przychód z tytułu PPK został usunięty). Aby w wypłatach wypłaconych w grudniu i w miesiącach kolejnych podatek był naliczany od składek z poprzedniego miesiąca w konfiguracji firmy Użytkownik powinien ustawić okres jako listopad 2019 i odznaczyć parametr 'Nalicz podatek od składek PPK pracodawcy na podstawie składek z bieżącej wypłaty'. W wypłacie, która będzie wypłacona w grudniu 2019 (decyduje wskazany okres deklaracji na liście płac) podatek od PPK zostanie naliczony od składek PPK pracodawcy obliczonych w listopadzie 2019.

### **Zmiany**

1. **Wydruk Pracownicy z przychodami.** Na wydruku dodano informację o przychodzie, do które było zastosowane zwolnienie z podatku dla młodych. Przychód ten jest wykazywany w nowej kolumnie Przych. zwol. dla młodych. W kolumnie Przychód wykazywany jest przychód, od którego była naliczana zaliczka podatku.

## **[Jak dodać pracownikowi umowę](https://pomoc.comarch.pl/optima/pl/2023_5/index.php/dokumentacja/jak-dodac-pracownikowi-umowe-zlecenie/) [zlecenie?](https://pomoc.comarch.pl/optima/pl/2023_5/index.php/dokumentacja/jak-dodac-pracownikowi-umowe-zlecenie/)**

Jeśli w swojej firmie zatrudniasz także pracowników w ramach umów cywilnoprawnych, zobacz jak w kilku krokach dodać pracownikowi umowę zlecenie.

- 1. Z poziomu modułu *Płace i Kadry* wybierz *Kadry*.
- 2. Ustaw się na wybranym pracowniku, a następnie wybierz

ikonę *Lista umów cywilnoprawnych .* 

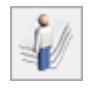

3. Za pomocą ikony dodajesz nowy **[Formularz umowy](https://pomoc.comarch.pl/optima/pl/2023_5/index.php/dokumentacja/formularz-umowy/)**.

- 4. Na zakładce *Ogólne* określ: Rodzaj umowy, Datę zawarcia, Datę rozpoczęcia, Datę zakończenia oraz wartość
- 5. Jeśli zleceniobiorca podlega jakiemukolwiek ubezpieczeniu to przejdź na zakładkę *Ubezpieczenia* i uzupełnij zgłoszenie.
- 6. Zapisz formularz umowy posługując się ikoną .
- 7. Z poziomu Formularza umowy możesz wydrukować zawartą umowę wybierając z menu dostępnych opcji przy ikonie

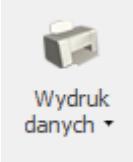

 Wydruki kadrowe. Przed wydrukiem program proponuje wypełnienie kilku dodatkowych informacji tak, aby wydrukować kompletny dokument. Z poziomu wydruków Wydruki do Worda (XML), po wybraniu Uruchom można zmodyfikować treść umowy i dostosować do własnych potrzeb.

**Zapoznaj się z filmem instruktażowym pokazującym jak dodać pracownikowi umowę zlecenie:**

[https://pomoc.comarch.pl/optima/pl/2023\\_5/wp-content/uploads/2](https://pomoc.comarch.pl/optima/pl/2023_5/wp-content/uploads/2018/03/Dodanie_pracownikowi_umowy_zlecenie.mp4) 018/03/Dodanie pracownikowi umowy zlecenie.mp4

## **[Jak uzupełnić dane o rachunku](https://pomoc.comarch.pl/optima/pl/2023_5/index.php/dokumentacja/jak-uzupelnic-dane-o-rachunku-bankowym-pracownika/) [bankowym pracownika?](https://pomoc.comarch.pl/optima/pl/2023_5/index.php/dokumentacja/jak-uzupelnic-dane-o-rachunku-bankowym-pracownika/)**

Przed naliczeniem wypłaty bardzo ważne jest określenie sposobu przekazania wynagrodzenia dla pracownika. Niewiątpliwie jedną z najczęściej spotykanych form płatności jest przelew wynagrodzenia na konto bankowe. Zobacz teraz jak w kilku krokach przypisać pracownikowi jego rachunek bankowy.

- 1. Z poziomu modułu *Płace i Kadry* wybierz *Kadry*.
- 2. Ustaw się na wybranym pracowniku i za pomocą ikony otworzysz **Formularz danych kadrowych**.
- 

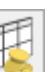

#### 3. Wybierz ikonę *[Schemat płatności](https://pomoc.comarch.pl/optima/pl/2023_5/index.php/dokumentacja/schemat-platnosci/)*.

 $\int$ 

4. Standardowo dodając nowego pracownika do bazy zostaje mu przypisana forma płatności 'gotówka'. Poprzez ikonę

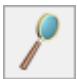

 otworzysz **Formularz płatności** do edycji. Uzupełnij pola: Forma płatności, Odbiorca płatności, Bank, Numer rachunku oraz procent wynagrodzenia, które ma być realizowane wybraną formą płatności. Jeśli całość wynagrodzenia ma być realizowana za pomocą przelewu wpisz (100%). Parametr 'Nadwyżki nad zadeklarowane kwotydodawane do tej płatności' powinien pozostać zaznaczony.

5. Zapisz Formularz płatności poprzez ikonę następnie zatwierdź całą Listę płatności za pomocą ikony

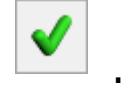

**Zapoznaj się z filmem instruktażowym pokazującym jak zdefiniować schemat płatności u pracownika:**